# Seminar Series Topic III **Manipulating Your Data**

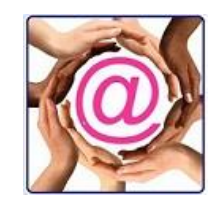

## **Contents**

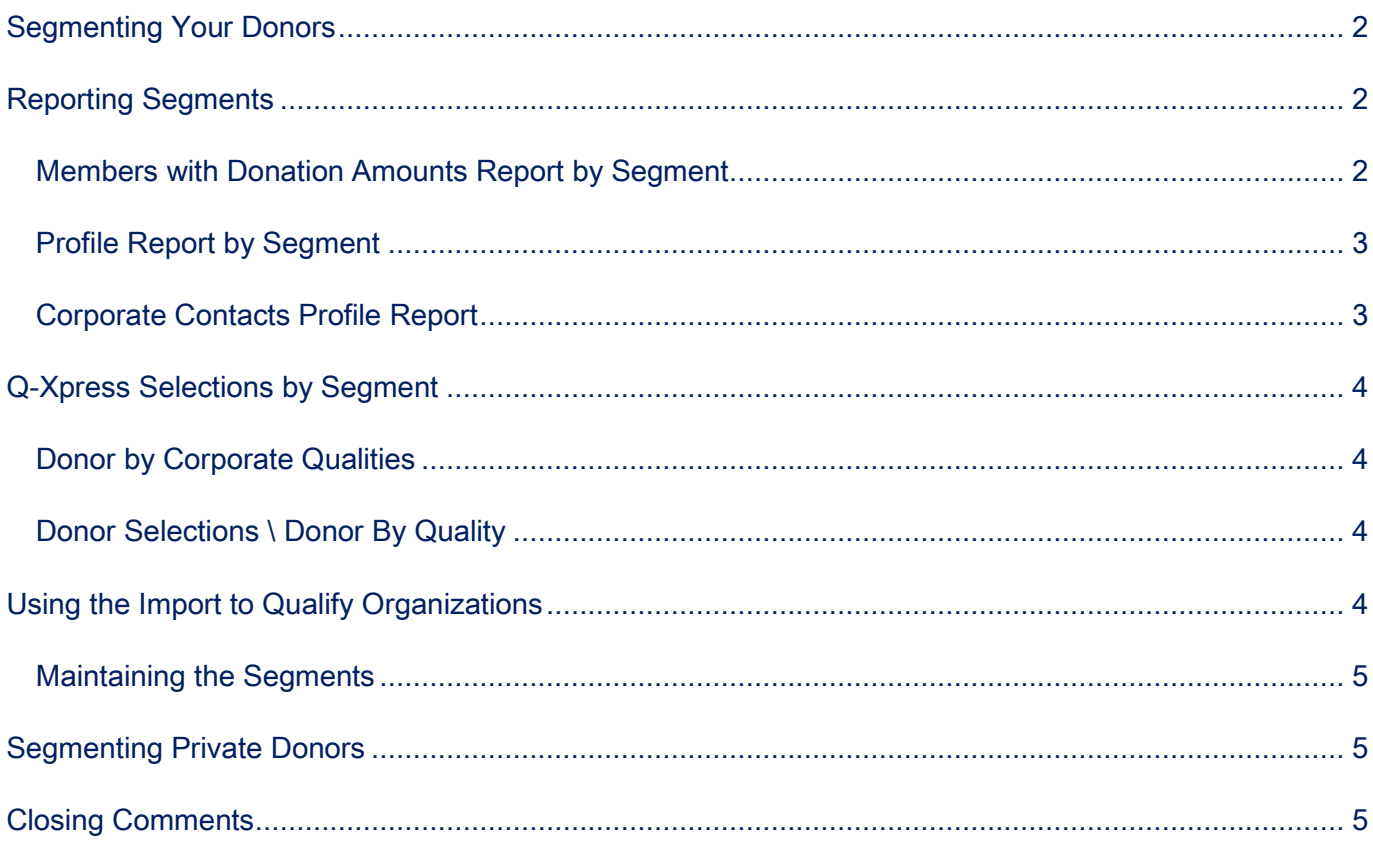

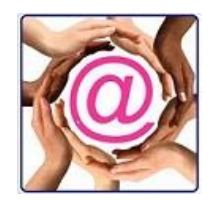

### <span id="page-1-0"></span>**Segmenting Your Donors**

In our last session we discussed how @EASE manages your gift data. In this session we take advantage of this feature to further understand who supports a charity by dividing supporters into logical groups or segments.

Segmenting can be accomplished in stages:

- Create a list of all corporate records using Q-Xpress
- Use the Filter option in Q-Xpress view to find organizations with a common term.
- Make global assignments by Quality.
- Remove all assigned records.
- Export the remaining records which will be placed in an CSV format where segments can be determined and the list imported.

What is the benefit of segmenting?

- 1. You know who is supporting you by segment business/industry, service club etc.
- 2. You know who is not supporting you within specific segments.
- 3. Identify fund raising opportunities within groups.
- 4. Identify new ways to connect with groups from an educational position
- 5. View giving trends
- <span id="page-1-1"></span>6. Determine if there is a lack of potential donors / supporters by segment.

### **Reporting Segments**

#### <span id="page-1-2"></span>**Members with Donation Amounts Report by Segment**

This report can be printed using a Quality assigned to a group of donor records. It shows a fiscal gift total

and a gift count. To receive accurate totals by fiscal year U2M must be up to date as the values come

from the Donor Summary.

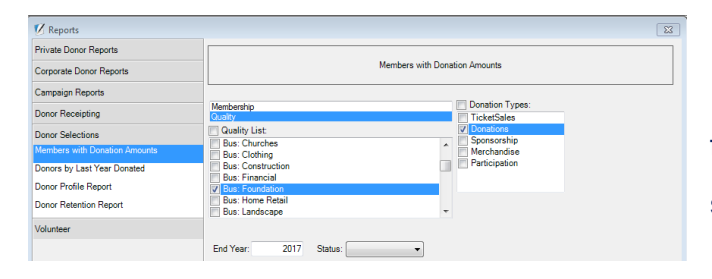

In the sample report below, the total shown is only for the period reported. Donations are requested showing the total gift count and the average.

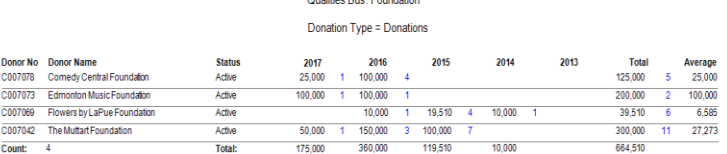

Oughtian Bund Faundation

Seminar Series Topic III Manipulating Your Data

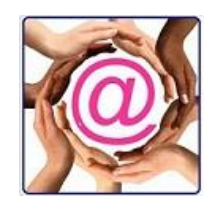

- Only records with amounts in the selected range print.
- It highlights organizations in a segment which are not supporting.
- Non supporting organizations can evaluated.

#### <span id="page-2-0"></span>**Profile Report by Segment**

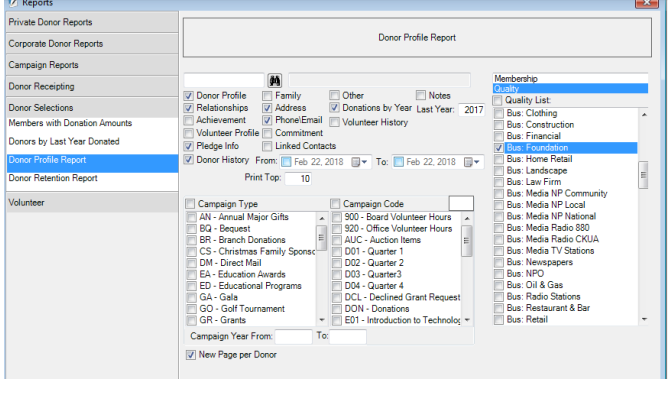

The Profile Report by segment allows you to assemble a great deal of information quickly. Decide what information to display and within seconds the information will appear.

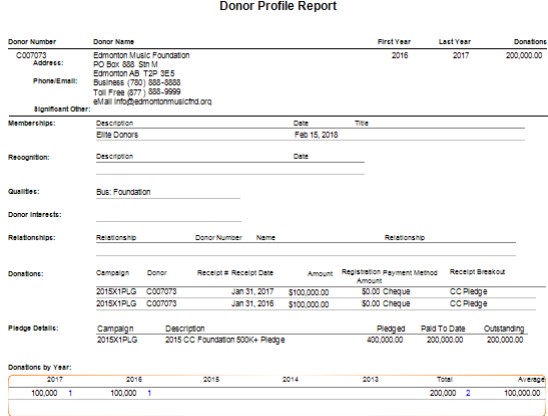

#### <span id="page-2-1"></span>**Corporate Contacts Profile Report**

Who works for organizations within these different groups? Are the names listed still active? Do we have adequate contact information? The Corporate Contacts Profile Report shows all employees by corporate segment which have been recorded. This gives an opportunity to check names to ensure no changes

have been made or determine where contact

information is required.

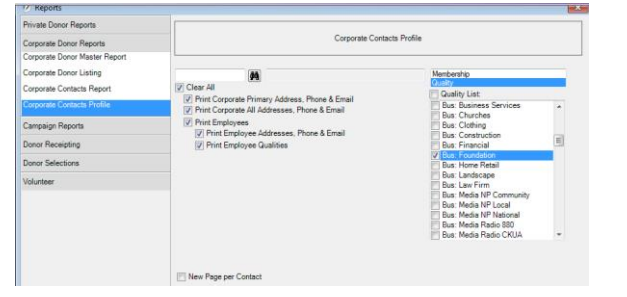

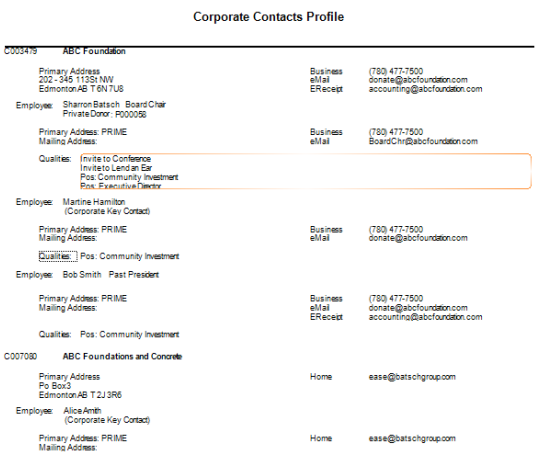

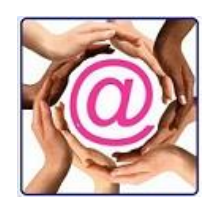

### <span id="page-3-0"></span>**Q-Xpress Selections by Segment**

### <span id="page-3-1"></span>**Donor by Corporate Qualities**

Example: A big opening is coming up and the charity wants to invite all media.

This selection includes all contacts which work for organizations in selected segments.

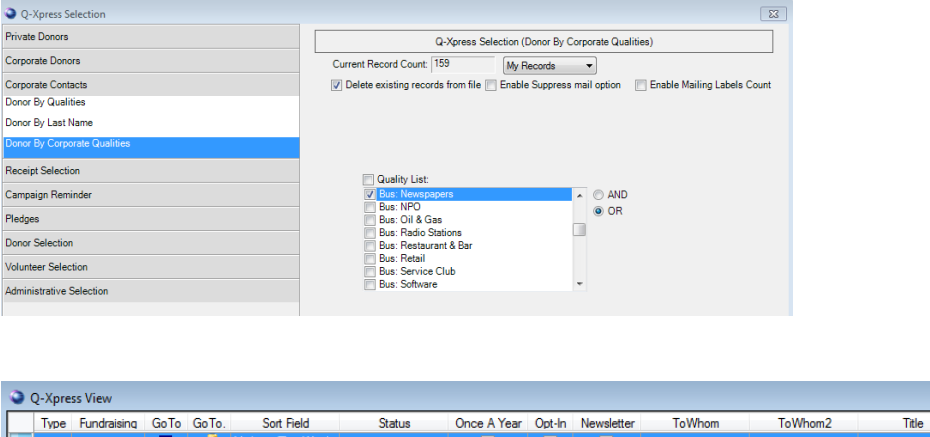

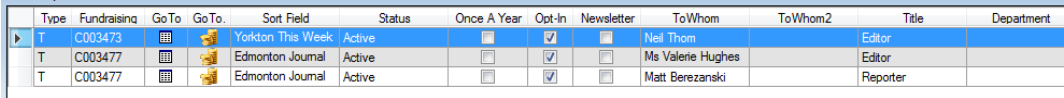

Once the list is vetted, this is ready for an email, letter or phone call.

### <span id="page-3-2"></span>**Donor Selections \ Donor By Quality**

A quick pull of records by Quality shows a list by segment with all contact information, the key corporate contact for an organization and First and Last Year Donated. This offers a valuable check by segment.

### <span id="page-3-3"></span>**Using the Import to Qualify Organizations**

Once all easily identifiable segments have been assigned a Quality, the remaining records can be exported to be used in a CSV format. The only columns needed in the CSV file are the fundraising number, the name of the organization and the city field. A further column called Quality is added.

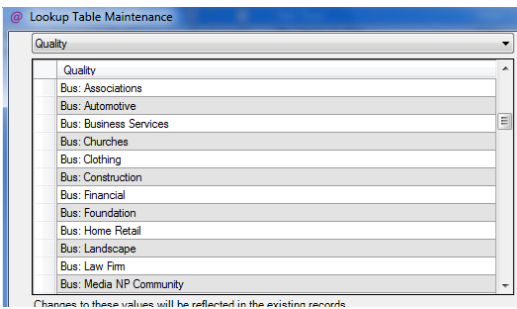

Get staff together and share list! It's a great team building experience!

Use quality types already defined and add new ones to a common list. Prior to importing, the list of any new Quality values needs to be added to the table.

Batsch Group Inc **2018** Page 4 of 5

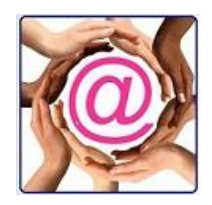

Note the prefix of Bus: on the table above. This ensures all potential values display together for easy access.

Once the CSV is imported the records are listed as Match Level 1 because of the Fundraising Number. Run the Import and move to the Quality screen to assign values to an alphabetized quality description list. The Import is completed and your corporate file is fully segmented.

#### <span id="page-4-0"></span>**Maintaining the Segments**

When new organizations are added, including a segment value takes on a few seconds. This is easy to manage when new and existing staff know it is a required step when adding new records.

### <span id="page-4-1"></span>**Segmenting Private Donors**

Private donors can be segmented. This requires more information but some easy segments might use a Membership of Elite Donor or Committed Donor which would identify donors by total gifts over a period of time or who has given over a series of years.

In our next session we will talk about Content which adds to what we know about private and corporate supporters in different segments.

### <span id="page-4-2"></span>**Closing Comments**

@EASE is designed to manage all organizations and individuals who impact a fund development program. This includes not only current donors but prospects, advocates, media, government, volunteers and any other relevant parties.

Maintaining segmentation provides new staff with a quick overview of who is supporting the charity. It helps to ensure organizations recorded are part of a sustainable program.

Data which is full of clutter and uninterested supporters, gives an impression of value which is simply not the case.